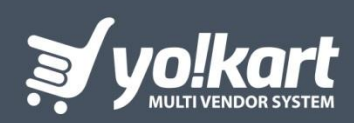

# AFFILIATE MANUAL

**PREPARED BY: FATBIT TECHNOLOGIES** 

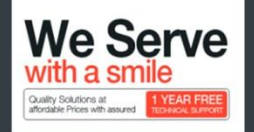

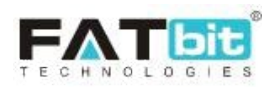

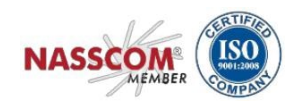

# **Table of Contents**

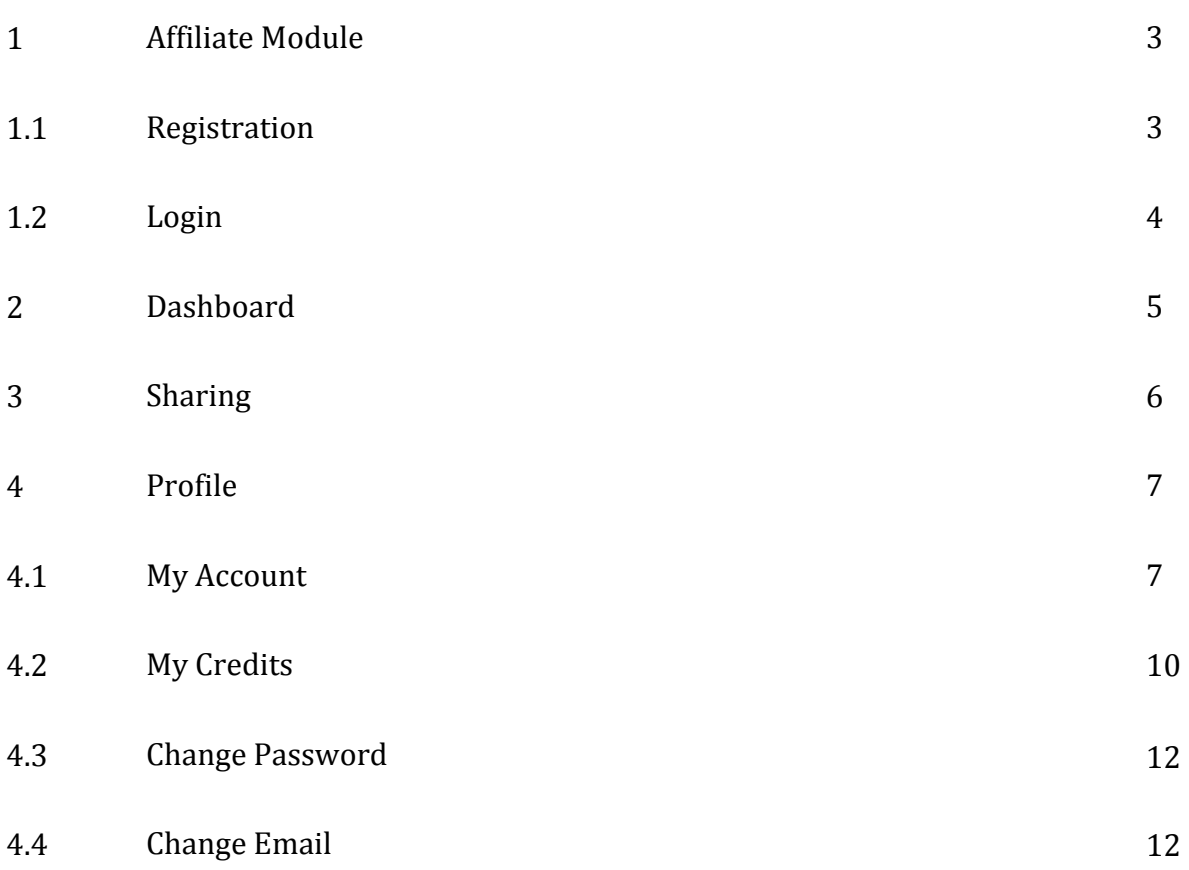

<span id="page-2-0"></span>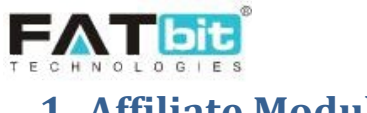

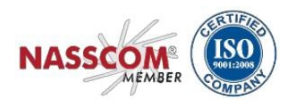

# **1. Affiliate Module**

Users can register on the website as an Affiliate to earn money on the website. Affiliate users need to share the affiliate URL through which buyers can register themselves. Further, if the buyer is registered on the website and purchasing then the Affiliate will get virtual credits to their wallet as per the settings defined by the admin through the admin console.

# **1.1. Registration**

Users can register as an Affiliate by clicking on the link provided in the footer "Affiliates".

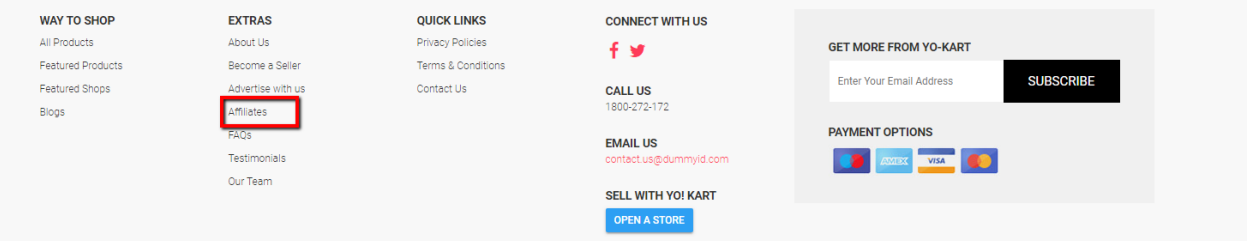

Upon clicking the link, the user will be redirected to the Affiliate Registration page. On the registration page, the user needs to fill the multi-tab signup form to create an affiliate account.

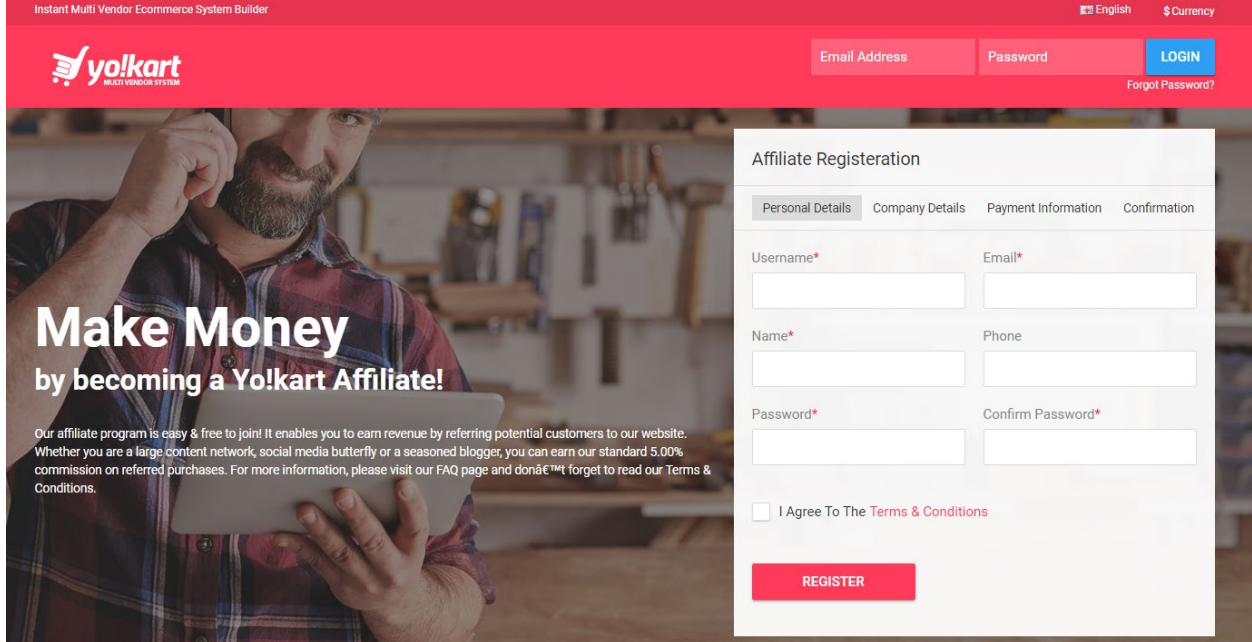

For registration, users need to submit the following details.

1. Personal Details

<span id="page-3-0"></span>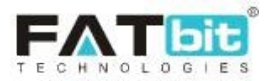

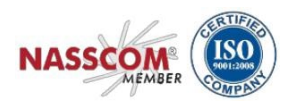

- Username<br>● Email
- Email
- Name
- Password
- Confirm Password
- Phone Number
- 2. Company Details
	- Company
	- Website
	- Address Line 1
	- Address Line 2
	- Country
	- State
	- City
	- Postal Code
- 3. Payment Information
	- Tax ID
	- Payment Method
		- o If Cheque
			- **Cheque Payee Name**
		- o If Bank
			- **Account Holder Name**
			- **Bank Account Number**
			- Swift Code<br>■ Bank Addre
			- **Bank Address**
		- o If PayPal
			- PayPal Email Account

After successful registration, the affiliate user needs to verify the registered email, only then the system will allow logging into the website.

## **1.2. Login**

The system contains a single login form for all the users including affiliate user. Upon clicking the Sign In option from the top navigation bar, a login popup window will be displayed. The affiliate user can login to the system here.

# **2. Dashboard**

After successful login, the user needs to select the Dashboard option by clicking their name displaying at top right corner.

<span id="page-4-0"></span>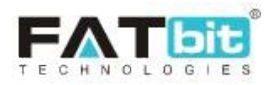

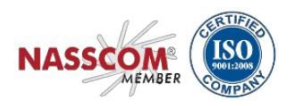

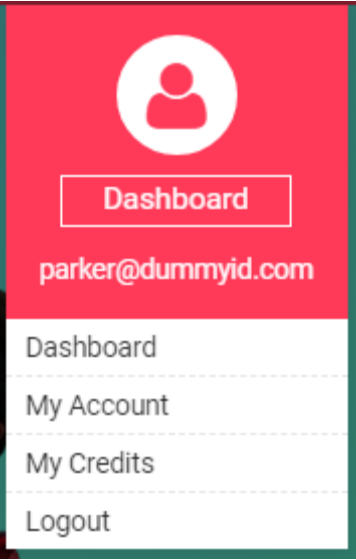

Affiliate user will be redirected to their Dashboard area where they can check/manage the following parameters:

- 1. Personal Information
- 2. Address Information
- 3. Credit/Wallet Balance
- 4. Sharing
- 5. Profile Information

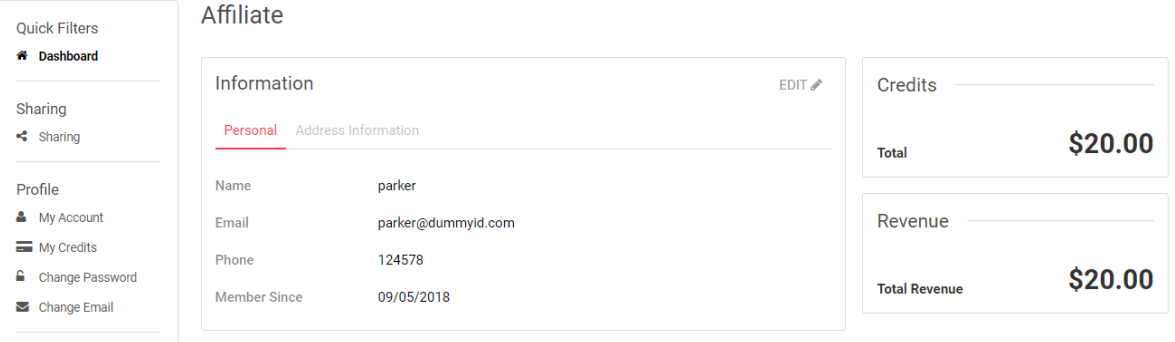

<span id="page-5-0"></span>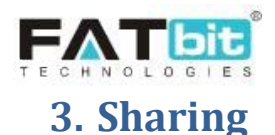

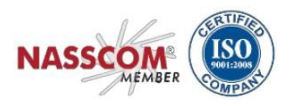

By clicking on sharing option from the left navigation bar, the user will be redirected to Sharing Information page.

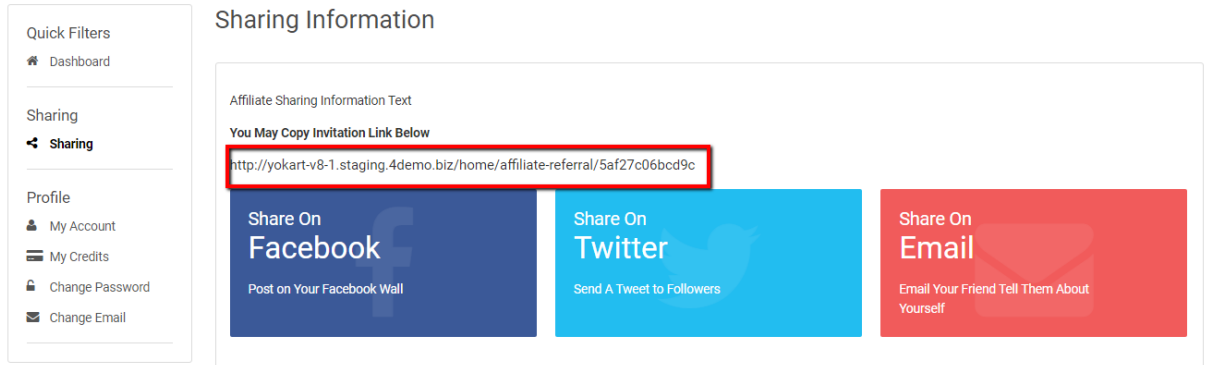

The Affiliate user can share the Affiliate link by the following methods.

- Copy the invitation link and share the URL.
- Share the invitation link on Facebook/Twitter/Email.

Users that register using the shared link by the Affiliate user will be assigned as users of that particular affiliate. The affiliate would receive commission for registration & purchases made by those assigned users on the website (Commission and Registration amount received would be set by the Admin)

<span id="page-6-0"></span>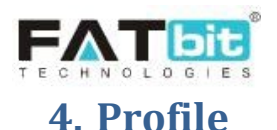

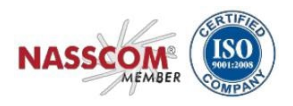

Affiliate user can manage the following sections under the "Profile" tab of the navigation menu:

- 1. My Account
- 2. My Credits
- 3. Change Password
- 4. Change Email

#### **4.1. My Account**

Affiliate users can manage account information such as profile details and payment information under this section.

#### **My Account Tab**

Affiliate user can edit profile details such as:

- 1. Customer name
- 2. Date Of Birth
- 3. Phone no.
- 4. Company
- 5. Website
- 6. Address
- 7. Country
- 8. State
- 9. City
- 10. Postal Code
- 11. Payment Info

Affiliate user cannot edit their Username, as it is a unique field that is used in database records. Email Address cannot be edited from this page but the same can be done from the "Change Password" and "Change Email" section mentioned in this document.

Affiliate user can upload or remove their profile image from this section. The user also has the feature to select the default dashboard to be displayed after login.

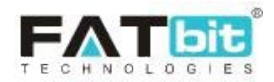

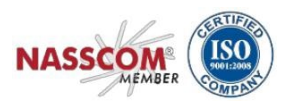

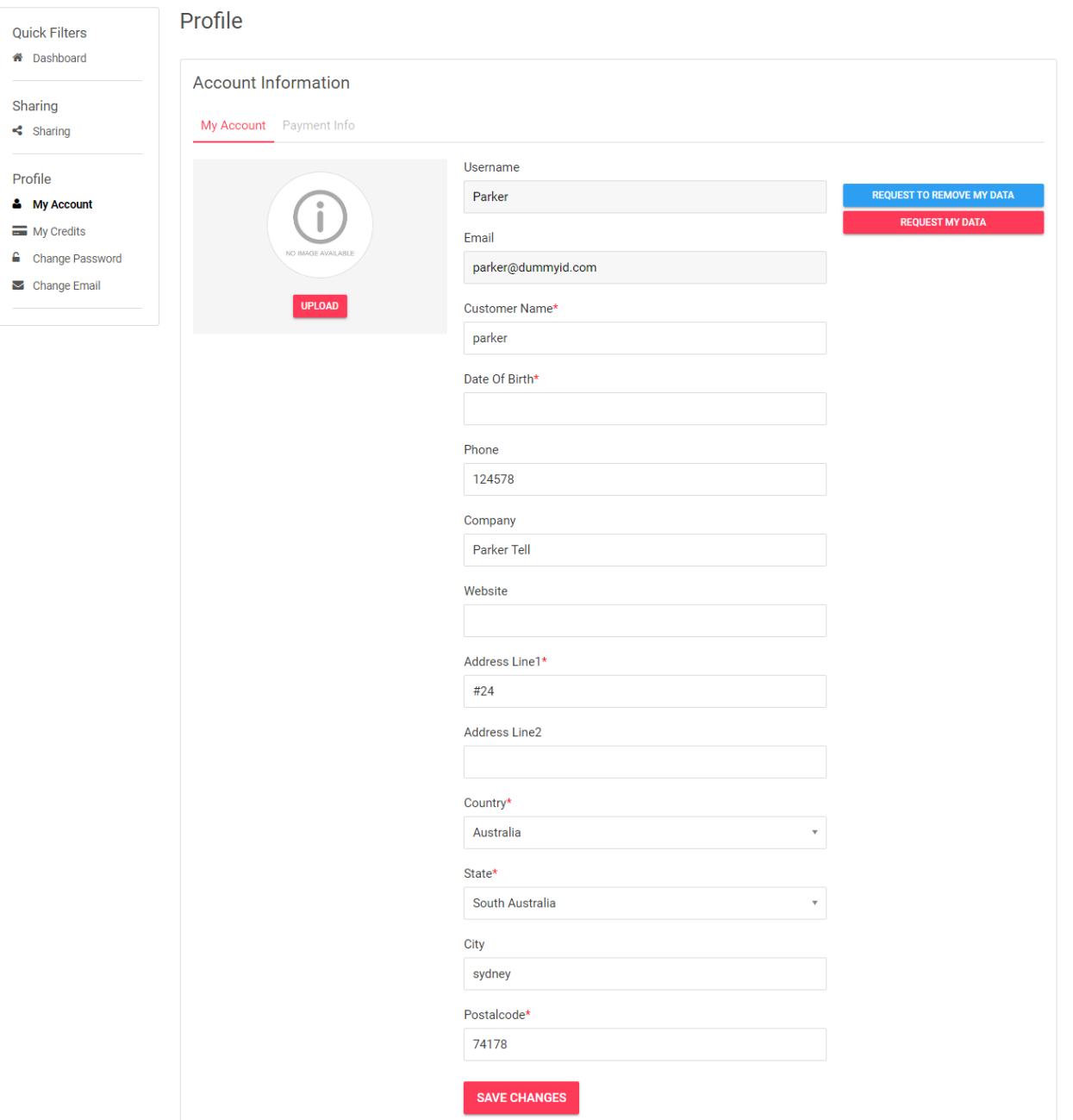

Upon clicking the **Request to Remove My Data** button, affiliate user can submit a request with the admin to remove their account data like personal data, payment information etc as per GDPR rule.

Upon clicking the **Request My Data** button, affiliate user can submit a request with the admin to share all their account data as per GDPR policies.

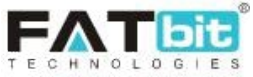

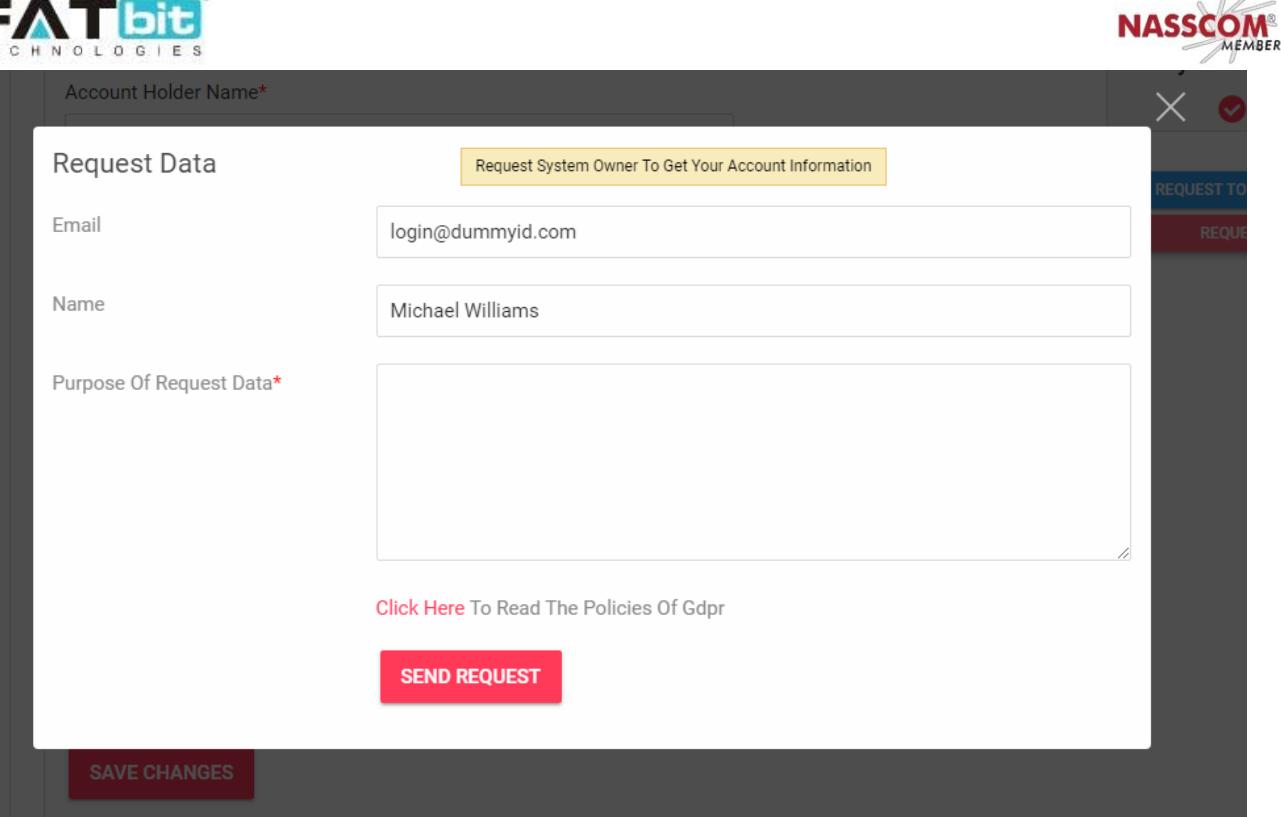

#### **Payment Information Tab**

Affiliate user can manage their payment information from this tab. Following details can be managed under the payment information tab.

- 1. Tax ID
- 2. Payment Method
	- If Cheque
		- o Cheque Payee Name
	- If Bank
		- o Account Holder Name
		- o Bank Account Number
		- o Swift Code
		- o Bank Address
	- If PayPal
		- o PayPal Email Account

These payment methods would be used while placing withdrawal requests from the My Credits page.

<span id="page-9-0"></span>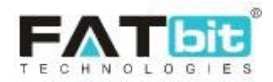

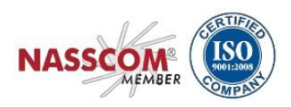

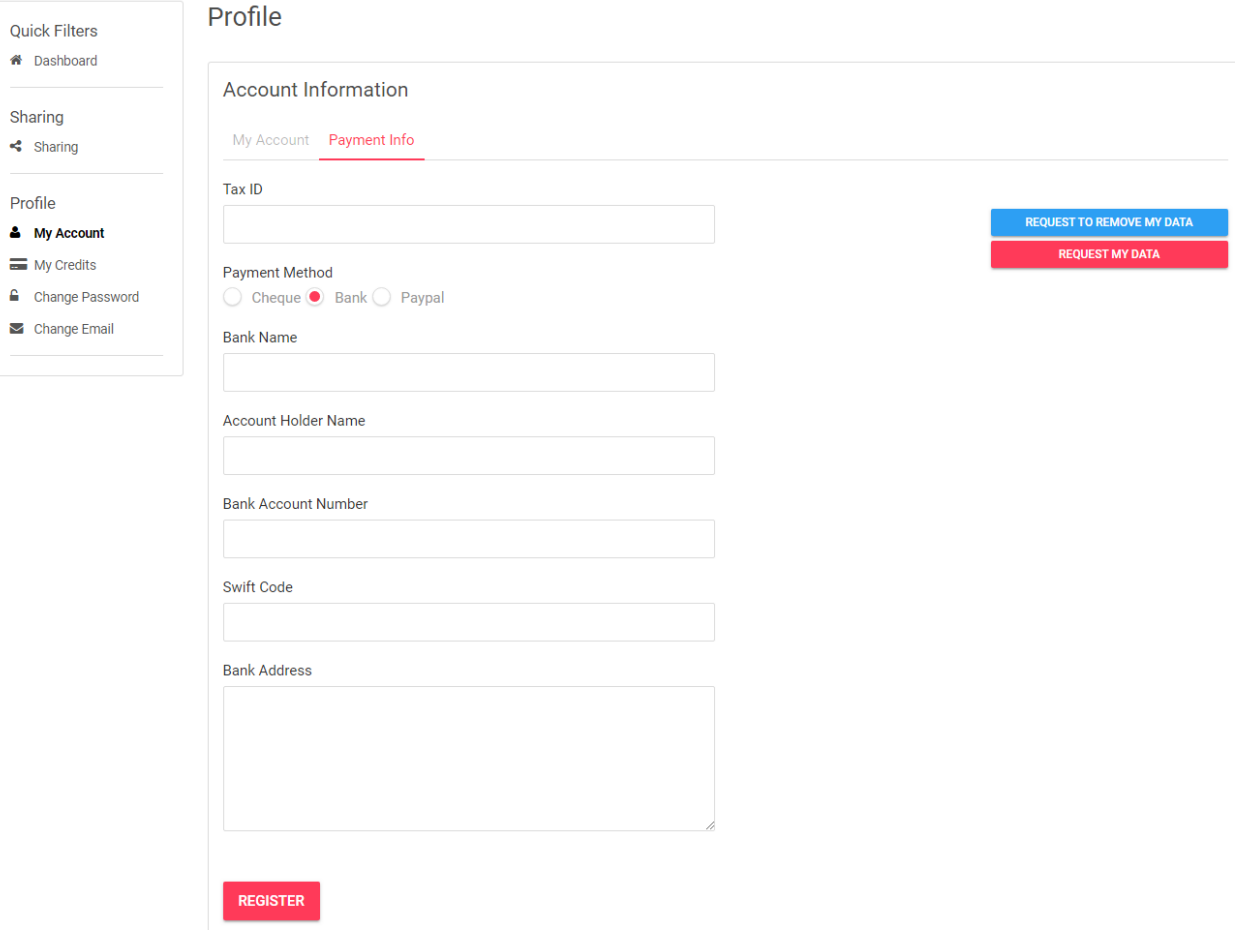

## **4.2. My Credits**

List of all the transactions will be displayed under this section. Affiliate user can also send a fund withdrawal request to admin from this section. They can also search for a particular transaction by using following search filters:

- 1. Keyword
- 2. Transaction type (Credit/Debit/Both)
- 3. From date & To Date

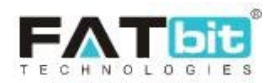

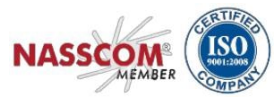

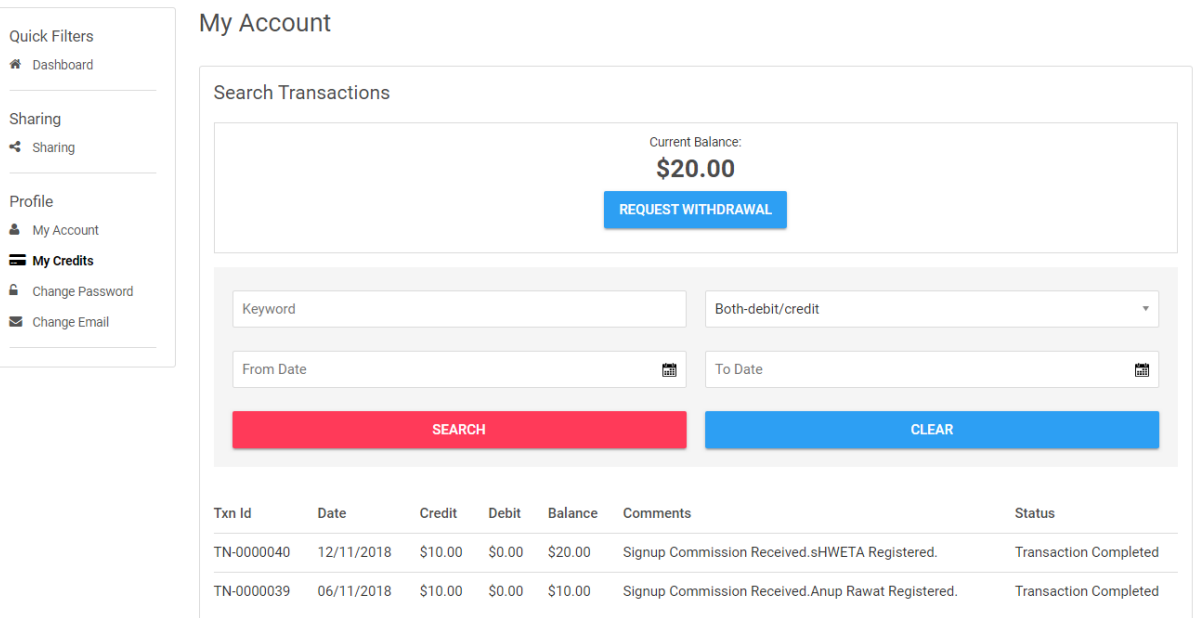

Upon clicking the **Request Withdrawal** button, affiliate user will be redirected to the Withdrawal Request page from where they can send funds withdrawal request to the admin. The Admin will transfer money to the affiliate user on the prefereed payment method selected during making the withdrawal request.

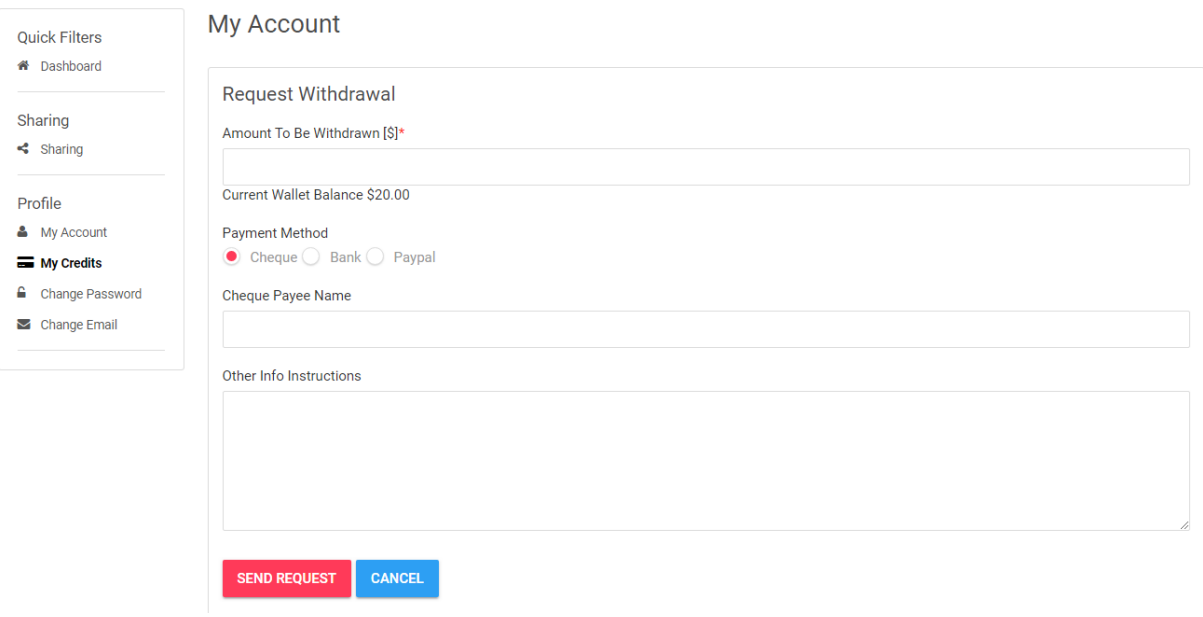

## **4.3. Change Password**

Affiliate user can update their password from this section.

<span id="page-11-0"></span>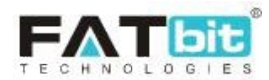

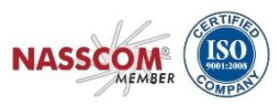

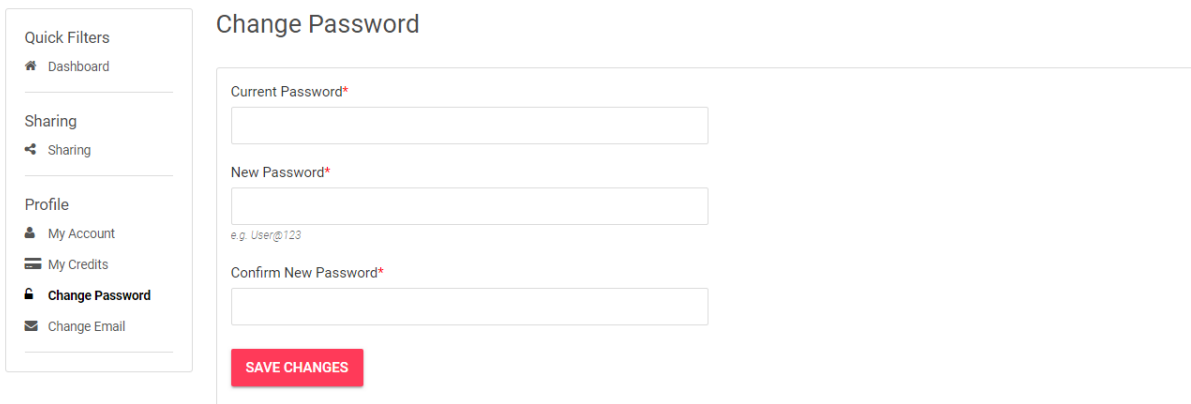

## **4.4. Change Email**

Affiliate user can change their email address from this section. NOTE: Affiliate users will need to verify their new email address for changes to take effect in the system.

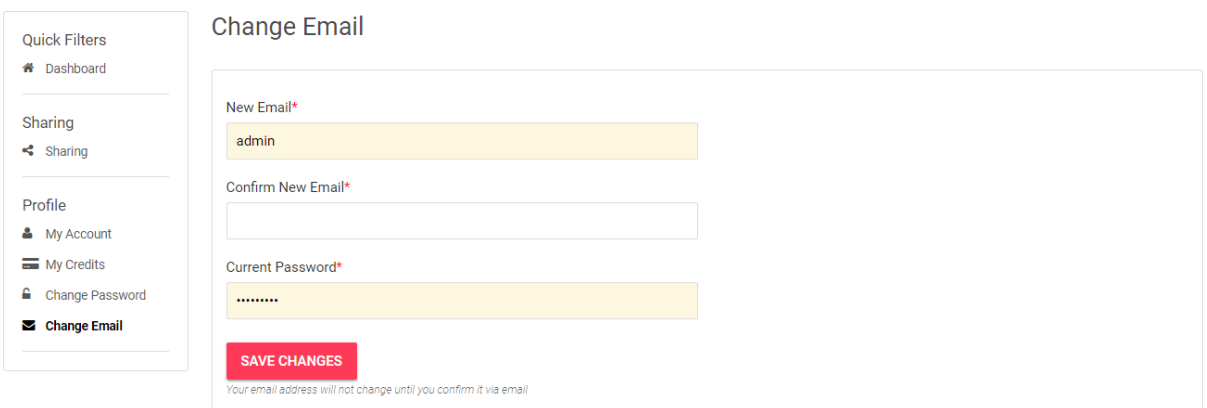